## **Инструкция по внесению сведений в Регистр вакцинированных от COVID-19 (далее - Регистр вакцинированных)**

## **1 Получение доступа к Регистру вакцинированных**

Для получения доступа необходимо иметь подтвержденную учетную запись на портале госуслуг (процесс подтверждения учетной записи описан здесь: https://www.gosuslugi.ru/help/faq/c-1/2).

Для подачи заявки на предоставление доступа пользователям **медицинских организаций** необходимо внести сведения о пользователях в отчетном периоде «ФРВ\_Заявки на предоставление доступа» в информационно-аналитической системе «Своды» (monitoring.zdrav-nnov.ru) и перевести форму в состояние «Проверено».

Статус «Экспертиза» на форме свидетельствует об отправке заявки в службу поддержки ЕГИСЗ.

Статус «Утверждено» на форме свидетельствует о предоставлении доступа к Регистру вакцинированных по заявке.

### **2 Вход в Регистр вакцинированных**

Для входа в Систему необходимо открыть web-браузер и в адресной строке ввести [http://vaccine.egisz.rosminzdrav.ru .](http://vaccine.egisz.rosminzdrav.ru/)На странице авторизации необходимо ввести логин и пароль пользователя и нажать на кнопку «Войти». После чего произойдет переход на главную страницу. Вход в Регистр вакцинированных возможно осуществить через пункты меню «Федеральный регистр»/«Регистр вакцинированных от COVID» (Рисунок 1).

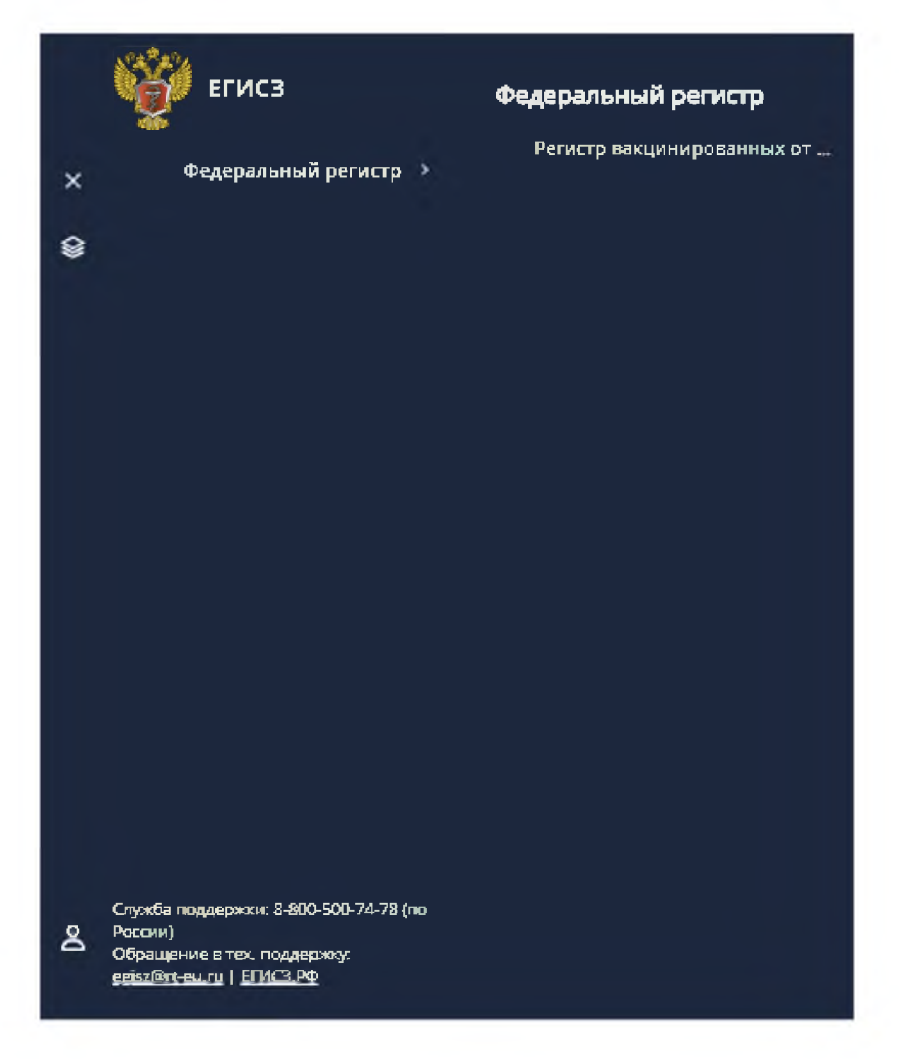

Рисунок 1 - Вход в Регистр вакцинированных

### **3 Общее описание правил учета сведений в Регистре вакцинированных**

Регистр вакцинированных является ключевой составляющей Информационного ресурса учета информации по вакцинированию граждан, правила ведения которого утверждены постановлением Правительства Российской Федерации от 31.03.2020 № 373.

### **4 Поиск в Регистре вакцинированных**

После авторизации в Регистре вакцинированных регистровые записи не отображаются. Для отображения всех регистровых записей, доступ к которым разрешен в соответствии с правами доступа пользователя, необходимо нажать на кнопку «Поиск» (Рисунок 2).

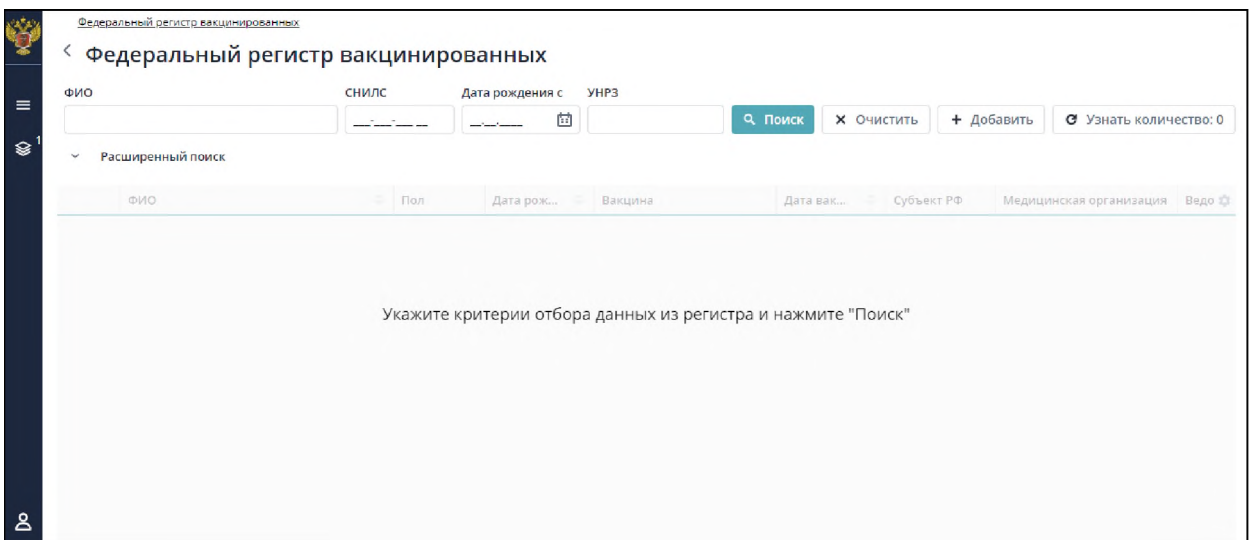

Рисунок 2 - Главная страница Регистра вакцинированных

Пользователям доступен как поиск по ключевым параметрам «ФИО», «Дата рождения», «СНИЛС», «УНРЗ» так и расширенный поиск по параметрам «Вакцина», «Вакцинация с», «По», «Медицинская организация» и т.д. (Рисунок 3).

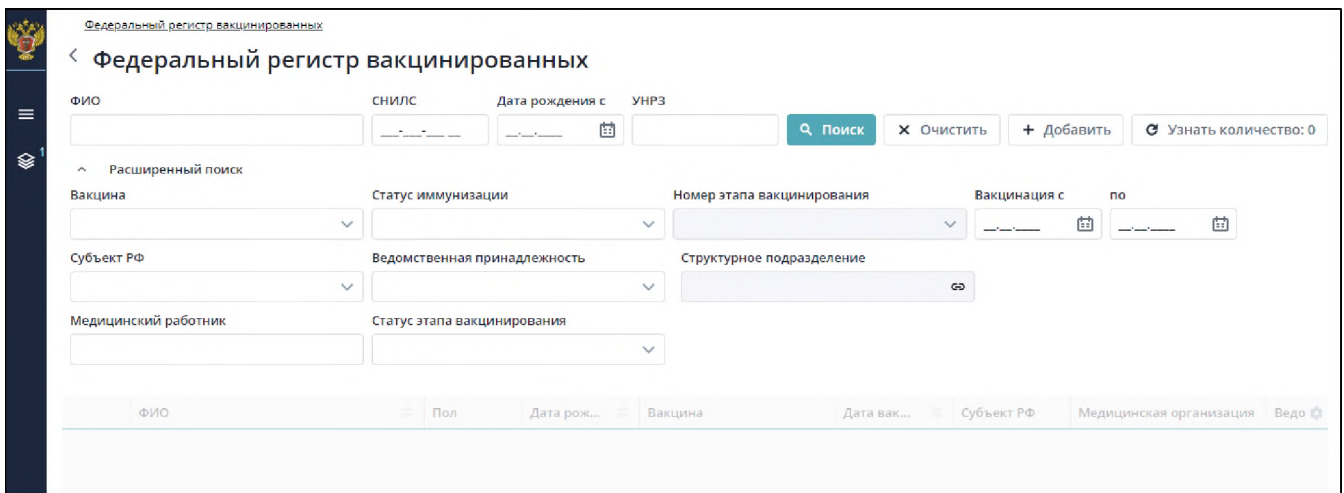

Рисунок 3 - Поиск/Расширенный поиск пациентов

При работе с таблицей результатов можно:

5

- подсчитать количество записей в таблице, для этого нажмите на кнопку

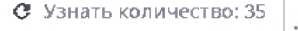

- редактировать запись. Для перехода к желаемой регистровой записи следует нажать двойным щелком левой кнопкой мыши на регистровую запись;

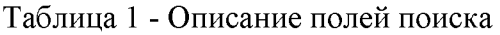

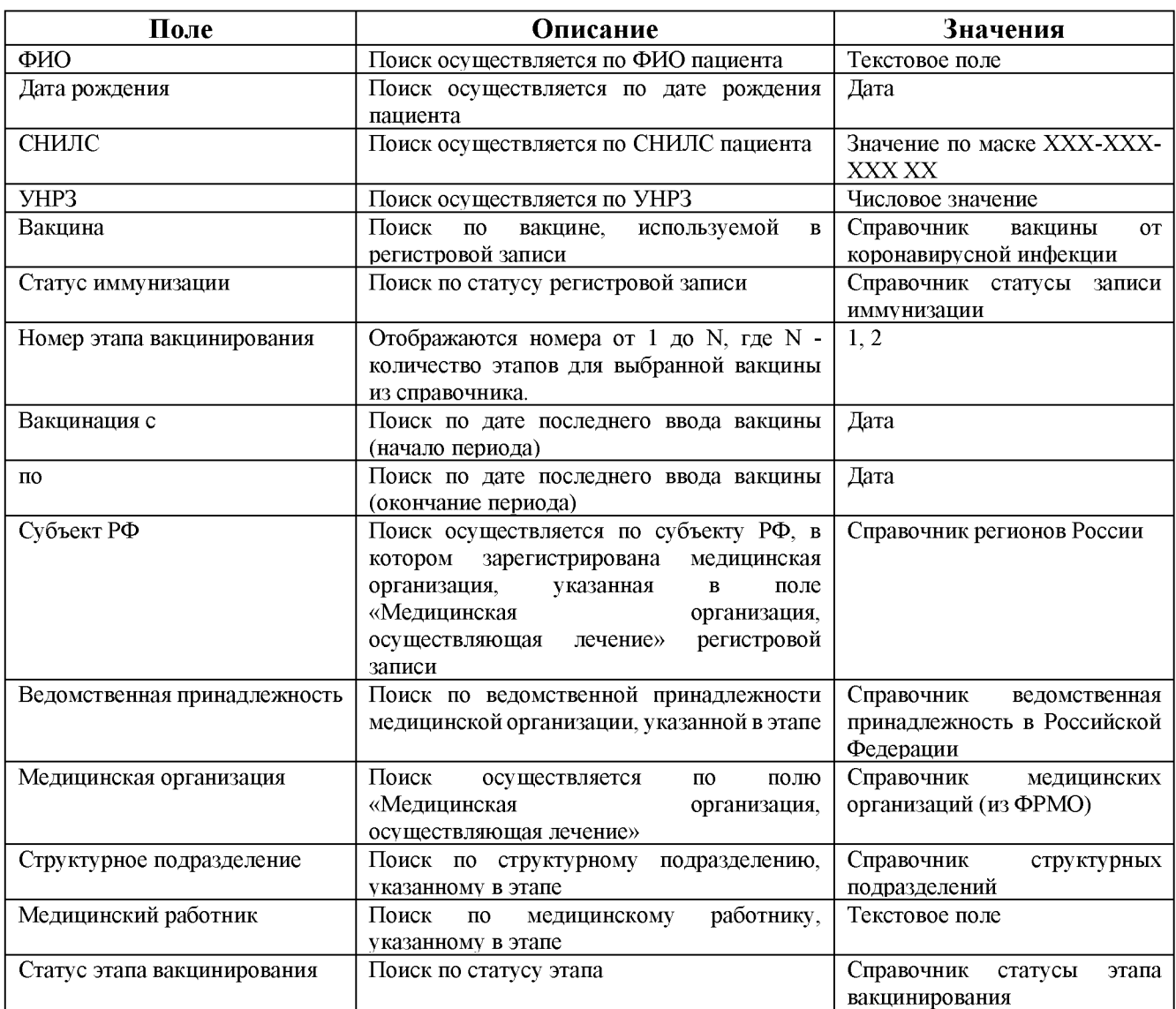

# **5 Добавление пациента в регистр**

Для добавления пациента в Регистр вакцинированных необходимо на стартовой странице

+ Добавить

регистра нажать на кнопку . Откроется форма ввода данных о пациенте.

**Примечание:** поля, помеченные цветом, обязательны для заполнения.

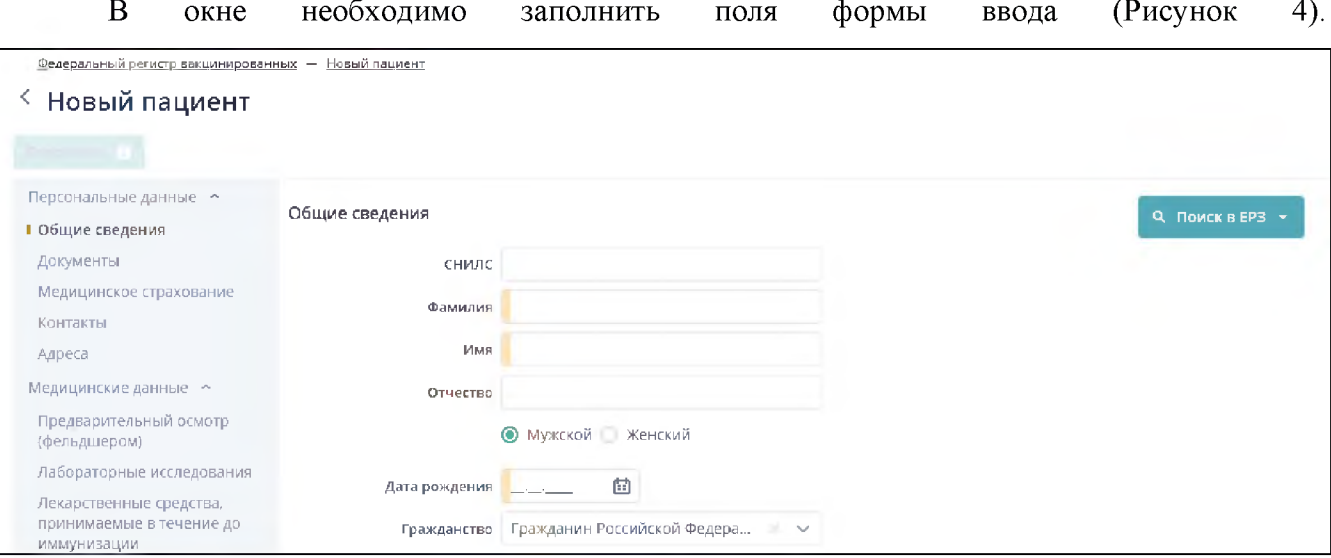

## Рисунок 4 - Добавление пациента. Общие сведения

Описание полей формы приведено в таблице ниже (Таблица 2).

<span id="page-4-0"></span>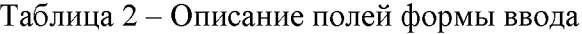

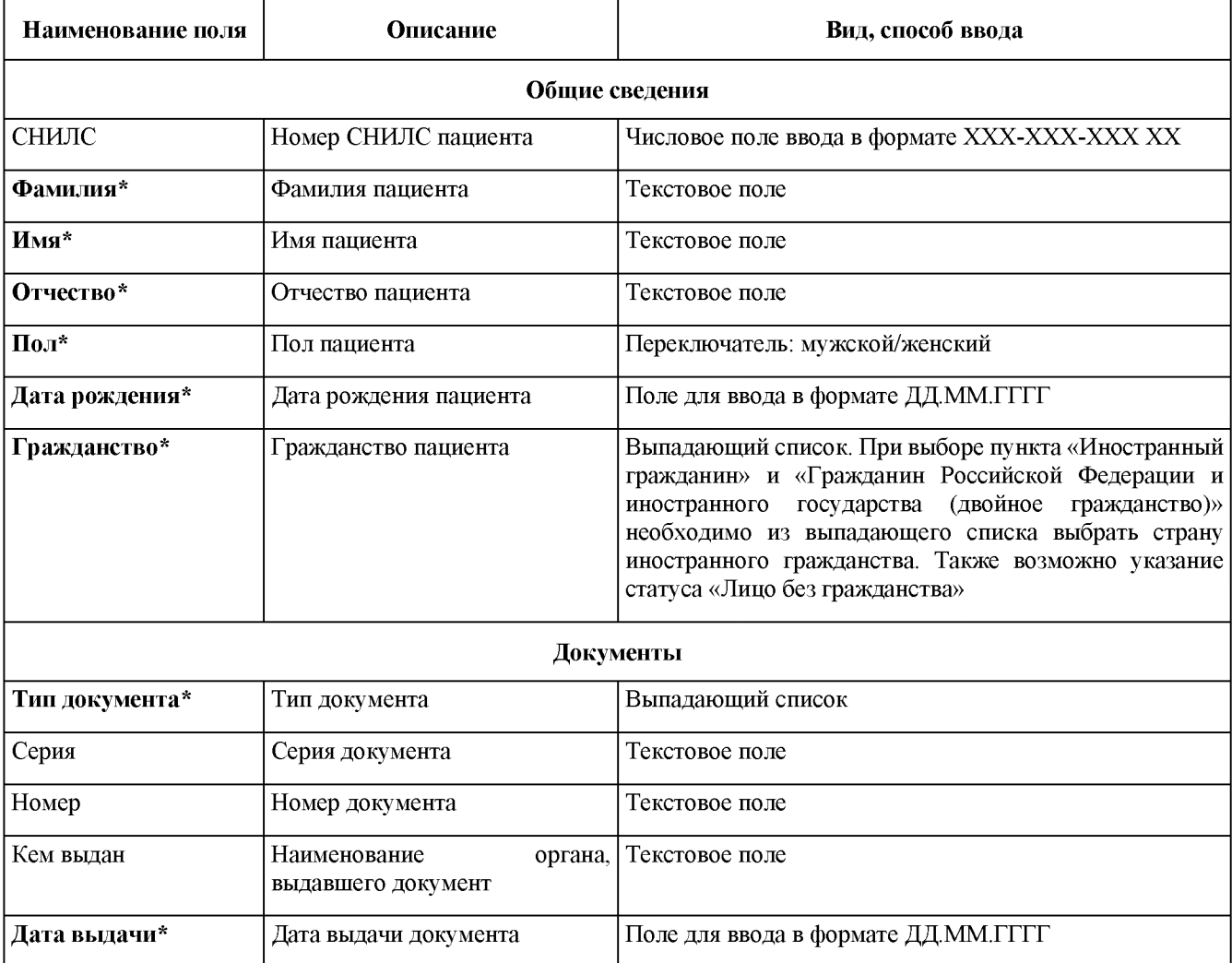

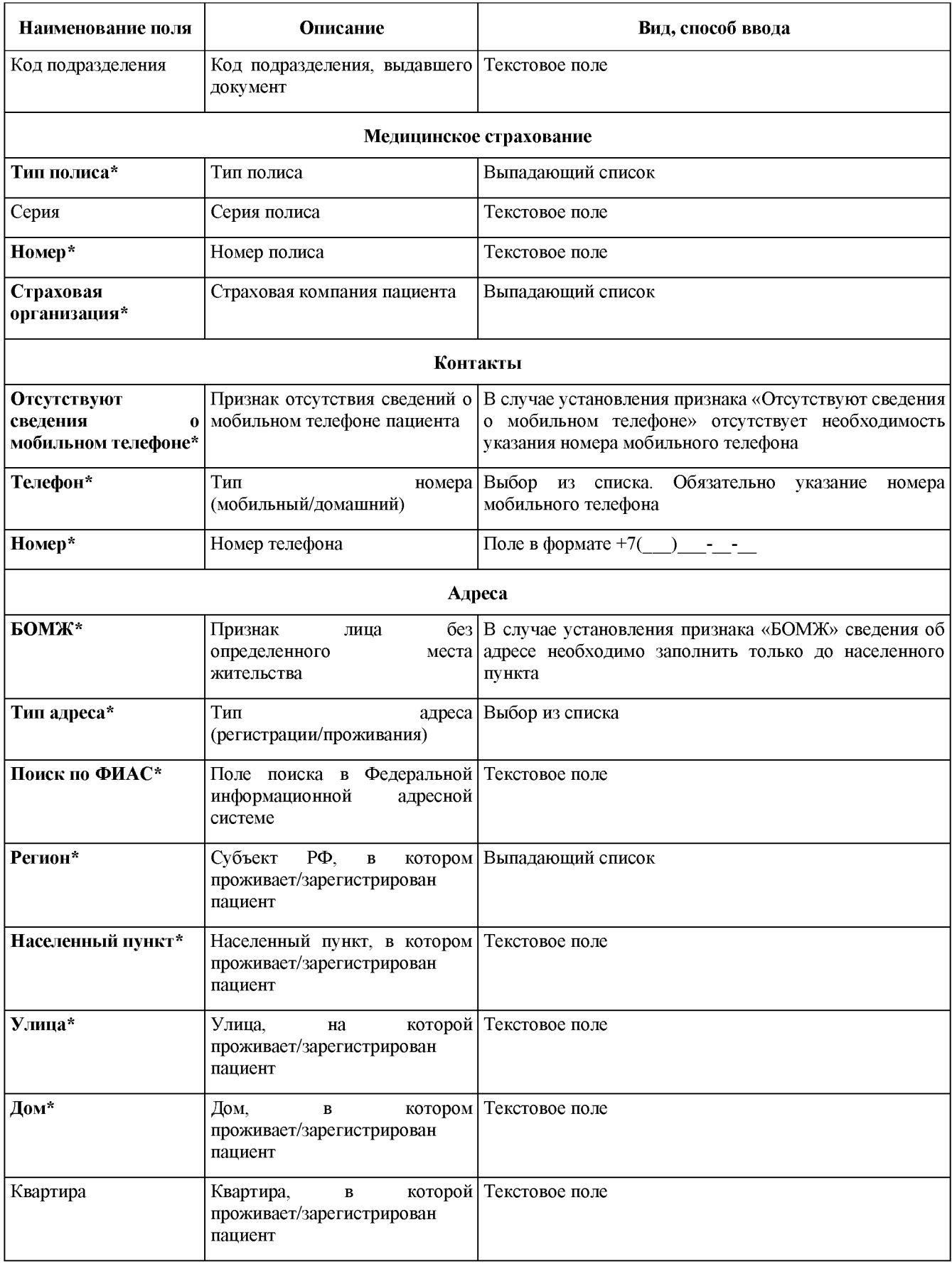

Для иностранных граждан указываются реквизиты документа, удостоверяющего личность гражданина иностранного государства.

В Регистре вакцинированных предусмотрена возможность загрузки части персональных данных из Единого реестра застрахованных ФОМС (далее - ЕРЗ). Чтобы воспользоваться поиском в ЕРЗ, необходимо нажать на кнопку «Поиск в ЕРЗ». Поиск осуществляется по двум сценариям (Рисунок 5):

- поиск по номеру полиса ОМС нового образца (ЕНП - единый номер полиса),

- поиск по СНИЛС, ФИО и дате рождения.

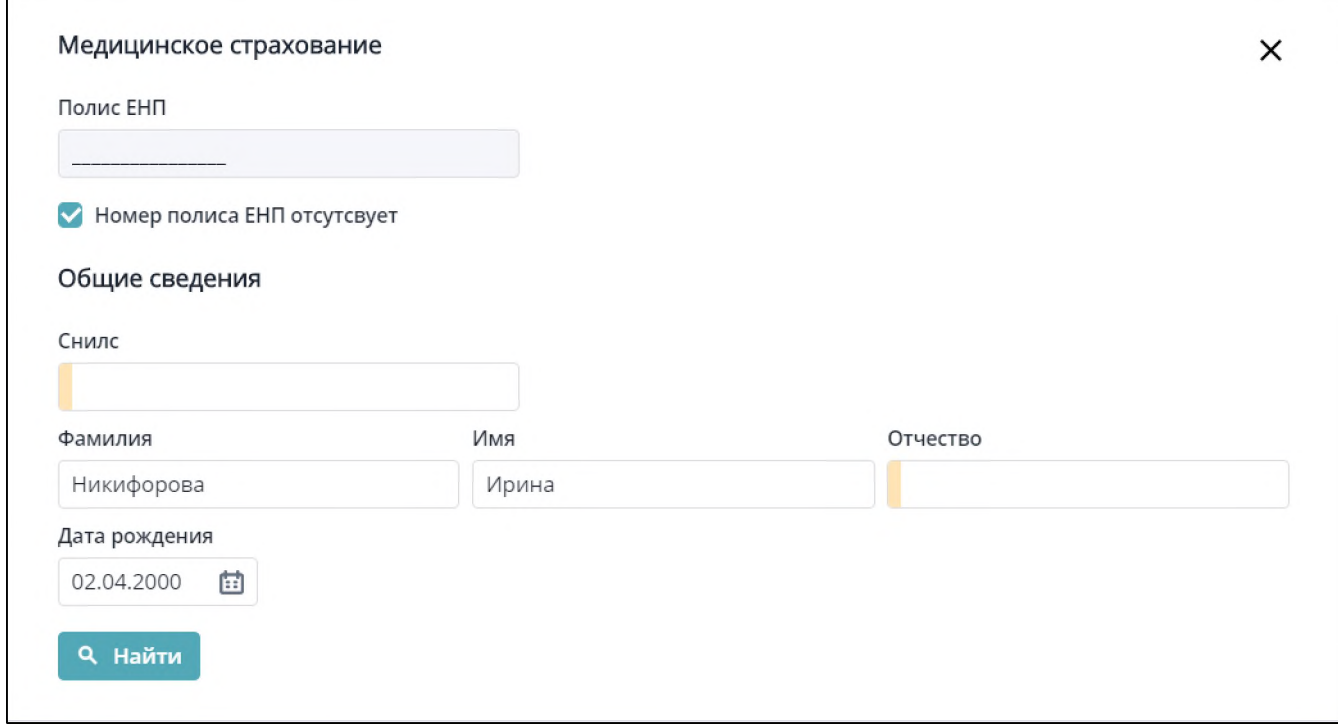

Рисунок 5 - ЕРЗ

Сервис возвращает сведения о полисе ОМС, гражданстве, дате рождении, поле пациента, а также имеющиеся в ЕРЗ сведения о документе, удостоверяющем личность, и СНИЛС (могут отсутствовать или быть неактуальными).

После заполнения полей формы ввода необходимо нажать на кнопку «Найти».

#### **6 Ввод медицинских данных**

После ввода сведений о пациенте, необходимо внести сведения в регистр, который состоит из следующих блоков:

- «Медицинская информация о пациенте»;
- «Лабораторные исследования»;
- «Лекарственные средства, принимаемые в течение месяца до иммунизации»;
- 7

- «Медицинская информация об иммунизации»;

**Примечание**: поля, отмеченные цветом, обязательны для заполнения.

### **6.1. Вкладка «Предварительный осмотр (фельдшером)»**

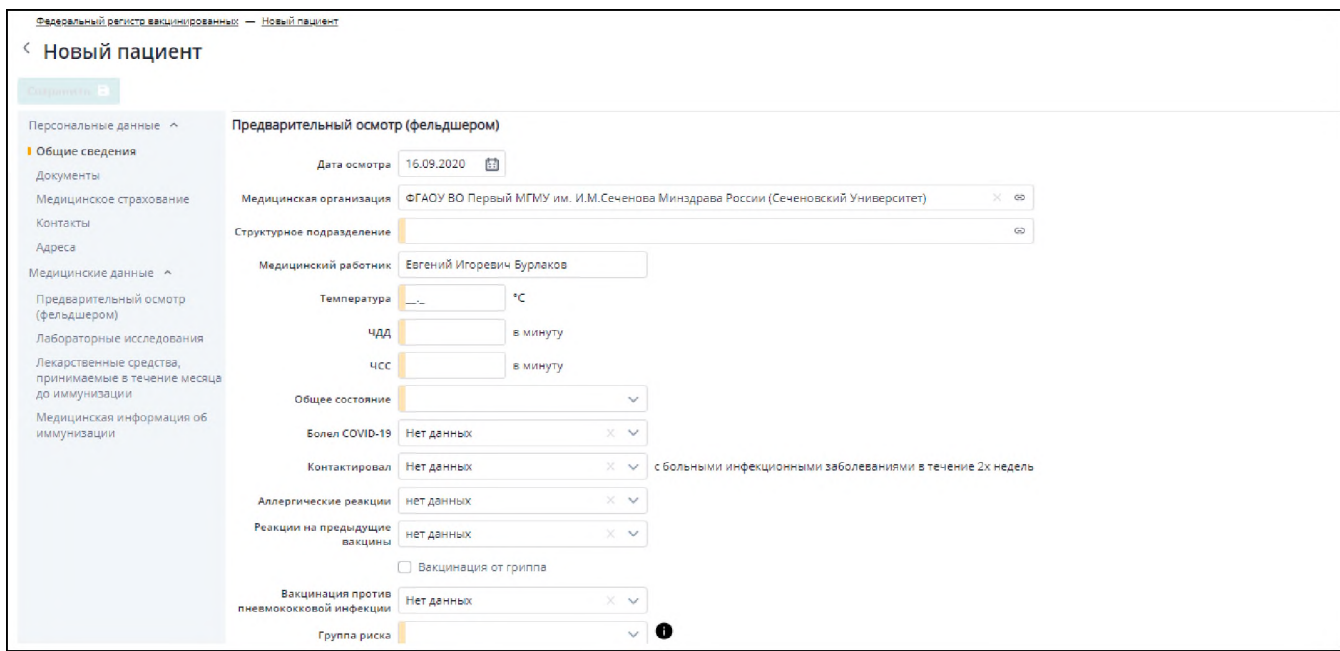

Рисунок 6 - Вкладка «Предварительный осмотр (фельдшером)»

Таблица 3 - Описание полей формы ввода

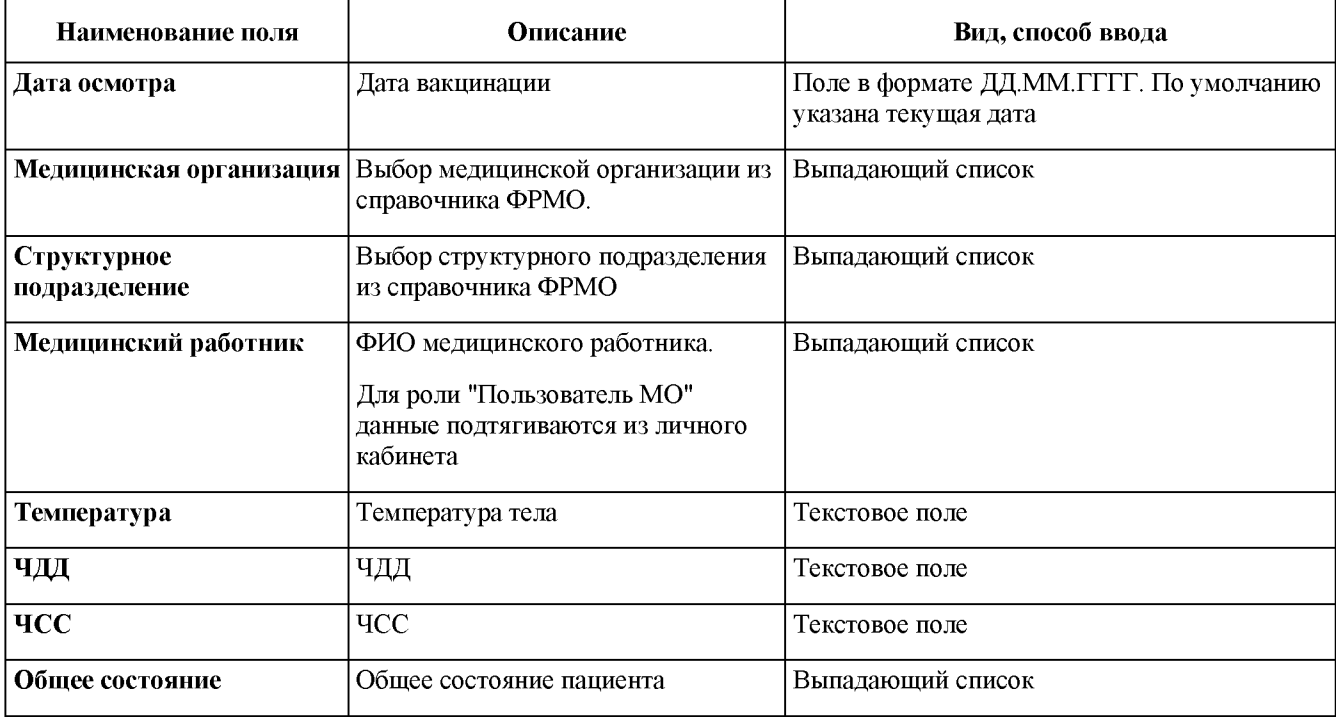

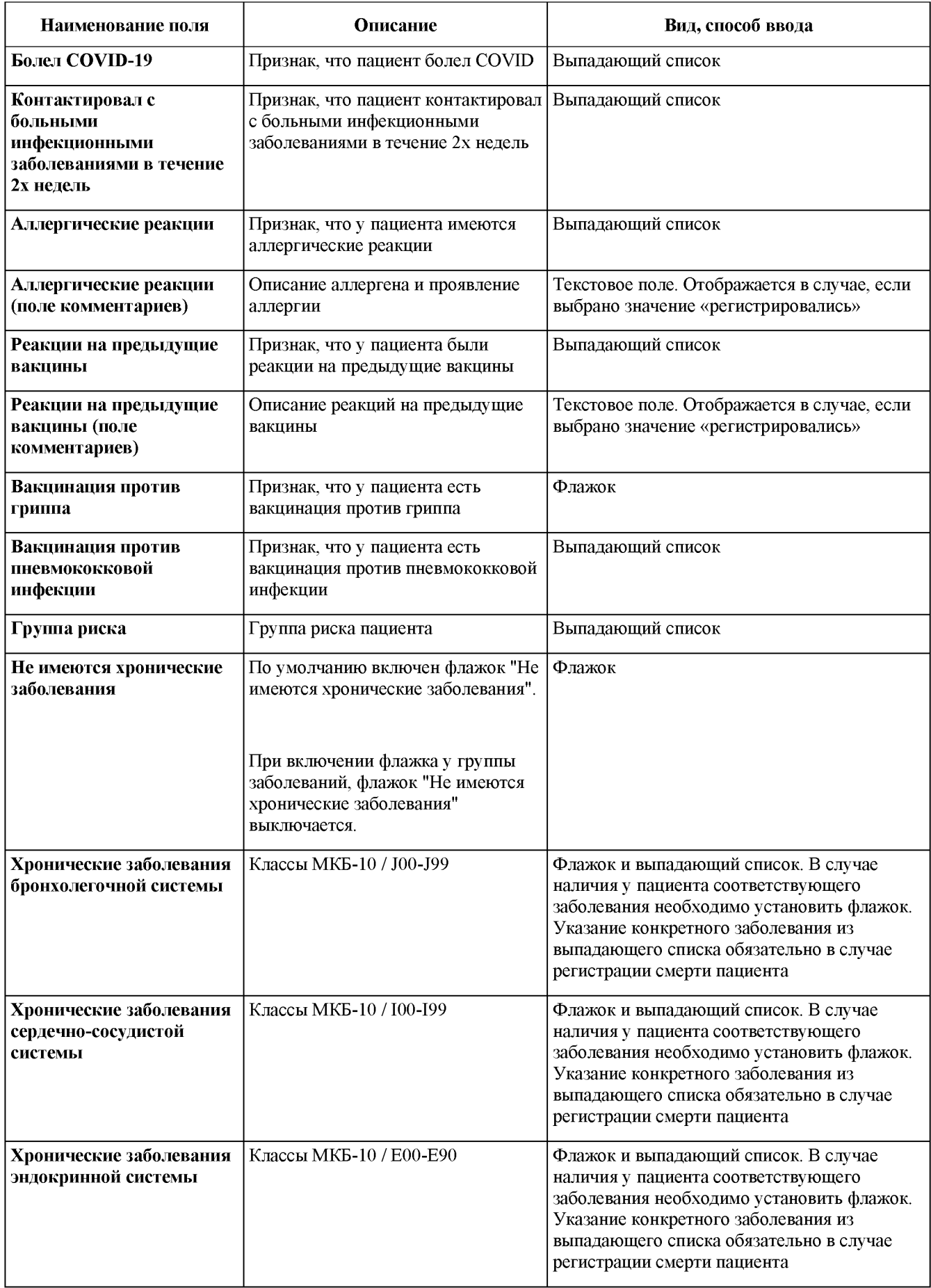

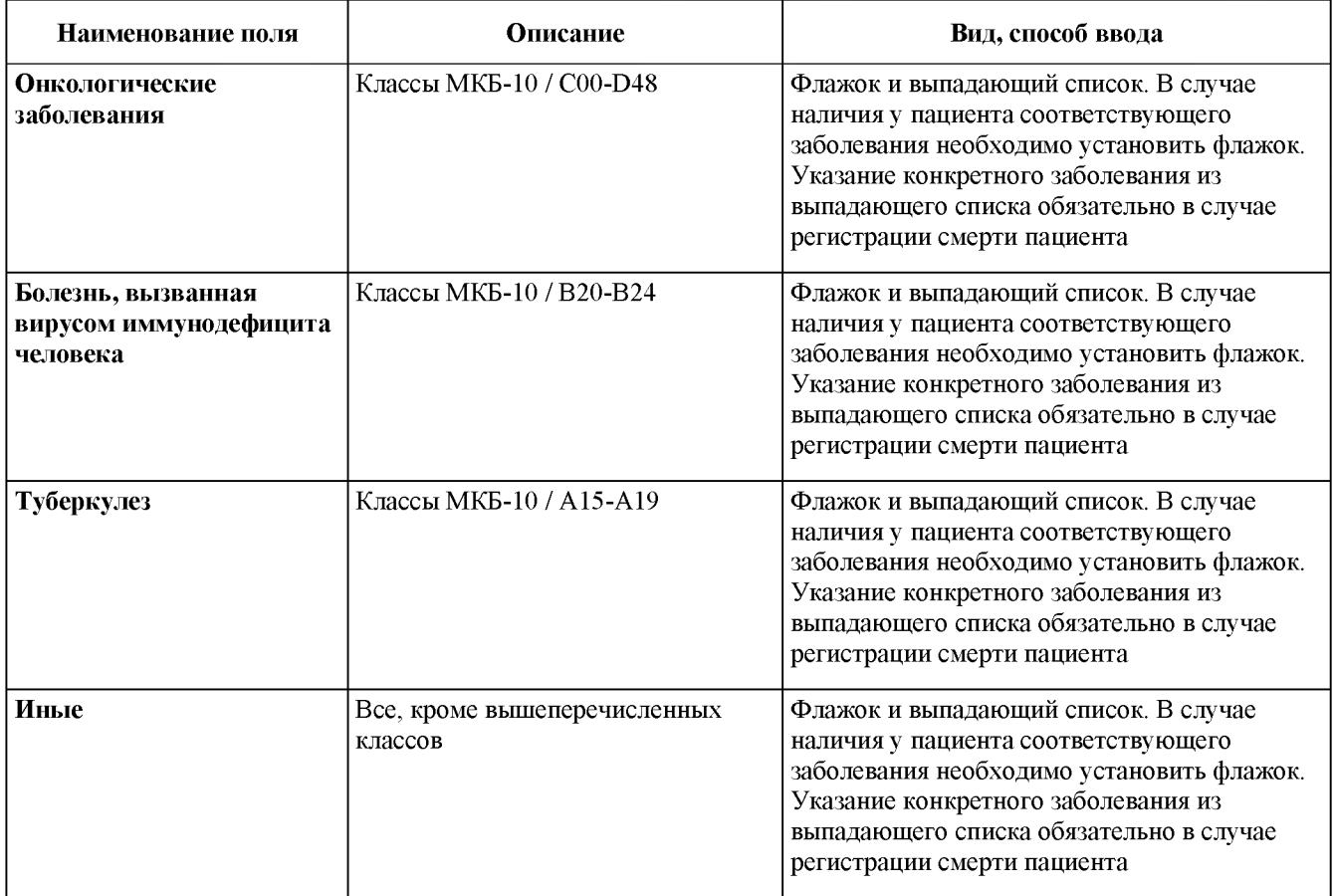

#### **6.2. Вкладка «Лабораторные исследования»**

Форма «Лабораторные исследования». При внесении в Регистр вакцинированных сведений о лице, подлежащий вакцинированию, указание лабораторного исследования является необязательным (Рисунок 6).

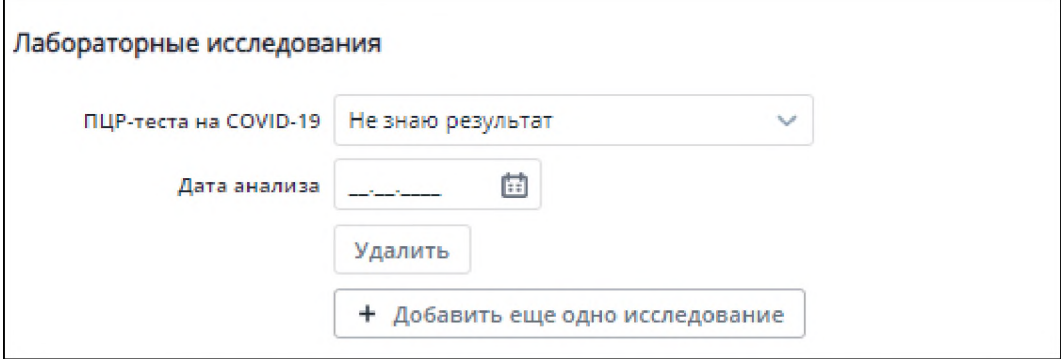

Рисунок 6 - Форма «Создание лабораторного исследования»

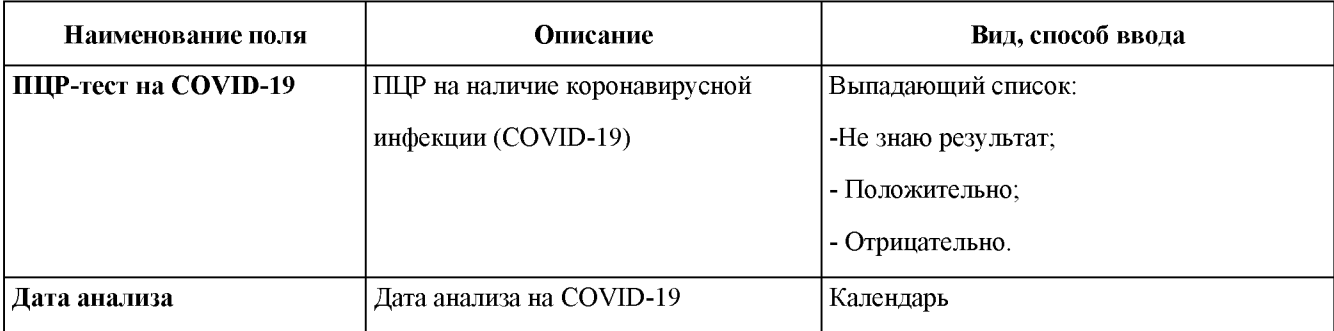

Таблица 4 – Описание полей формы «Создание лабораторного исследования»

# 6.3. Вкладка «Лекарственные средства, принимаемые в течение месяца до иммунизации»

В случае, если пациенту были назначены лекарственные средства, сведения о них подлежат учету в блоке «Лекарственные средства, принимаемые в течение месяца до иммунизации» (Рисунок 7):

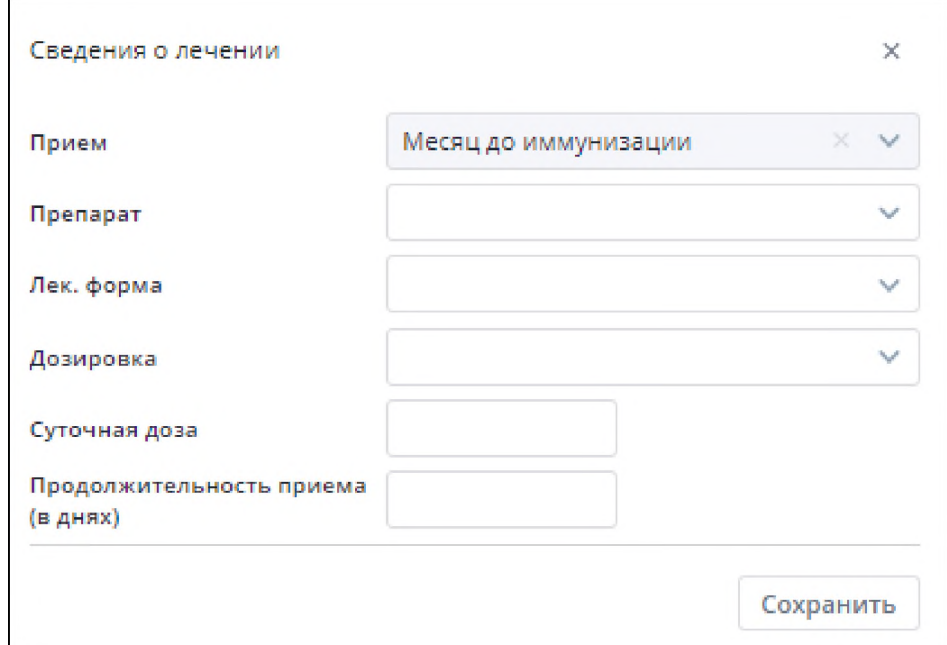

Рисунок 7 - Создание «Сведений о лечении»

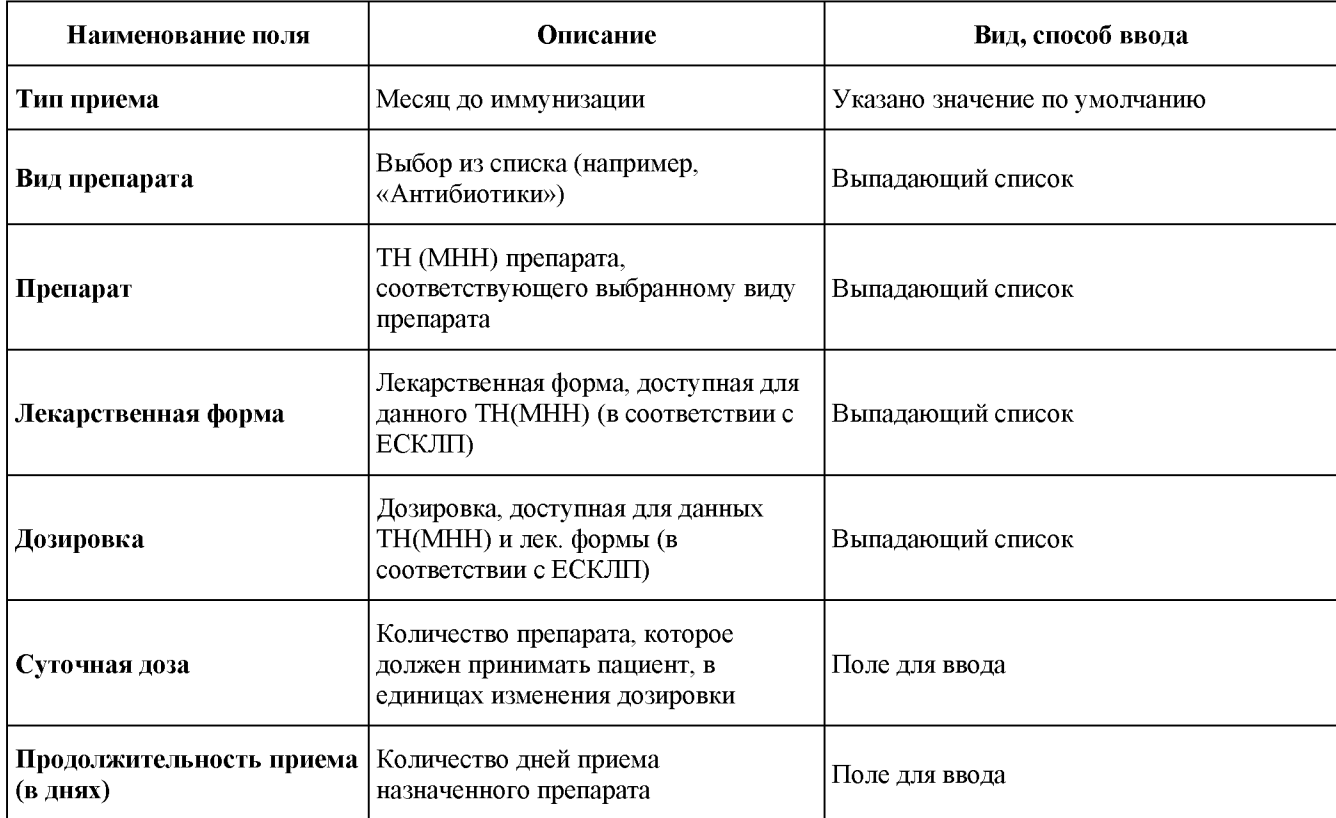

Таблица 5 - Описание полей формы «Сведений о лечении»

### 6.4. Вкладка «Медицинская информация об иммунизации»

В блоке «Медицинская информация об иммунизации» вносятся данные по проведенному вакцинированию пациента (Рисунок 8).

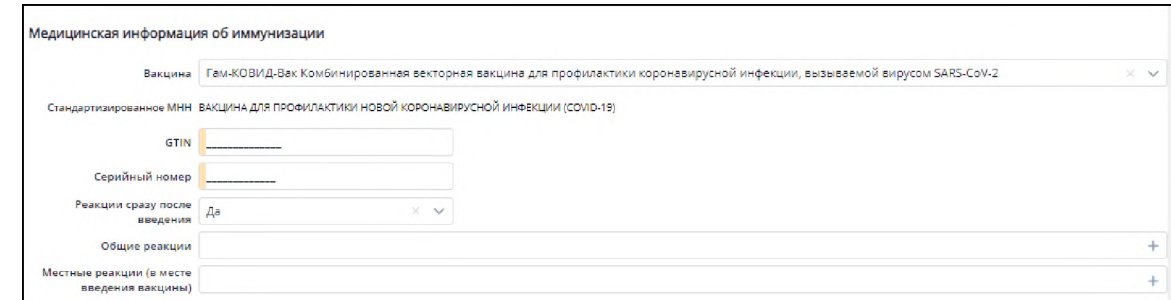

Рисунок 8 - Медицинская информация об иммунизации

Таблица 6 - Описание полей формы ввода

| Наименование поля                                                    | Описание                                                     | Вид, способ ввода                                                                                                    |
|----------------------------------------------------------------------|--------------------------------------------------------------|----------------------------------------------------------------------------------------------------|
| Препарат вакцины                                                     | Выбор вакцины из справочника                                 | Выпадающий список                                                                                                    |
| Стандартизованное МНН                                                | Отображается стандартизованное<br>МНН из справочника         | Текст без возможности редактирования                                                                                                    |
| <b>GTIN</b>                                                          | Идентификационный номер вакцины                              | Текстовое поле                                                                                                    |
| Серийный номер                                                       | Идентификационный номер вакцины                              | Текстовое поле                                                                                                    |
| Реакция сразу после<br>введения                                      | Признак, что у пациента появилась<br>реакция на ввод вакцины | Выпадающий список                                                                                                    |
| Общие реакции                                                        | Перечень реакций на ввод вакцины                             | Множественный выбор, иерархический<br>справочник реакций.<br>Активно, если выбрано значение «Да», в<br>поле «Реакция сразу после введения» |
| Общие реакции (поле<br>комментариев)                                 | Описание реакций, отсутствующих в<br>справочнике             | Текстовое поле.<br>Активно, если выбрано значение «Другое»,<br>в поле «Общие реакции»                                                      |
| Местные реакции (в месте<br>введения вакцины)                        | Перечень реакций на ввод вакцины                             | Множественный выбор, иерархический<br>справочник реакций.<br>Активно, если выбрано значение «Да», в<br>поле «Реакция сразу после введения» |
| Местные реакции (в месте<br>введения вакцины)<br>(поле комментариев) | Описание реакций, отсутствующих в<br>справочнике             | Текстовое поле.<br>Активно, если выбрано значение «Другое»,<br>в поле «Местные реакции (в месте<br>введения вакцины)»                      |

#### $\overline{7}$ Просмотр внесенных данных и создание нового осмотра

После того, как были сохранены внесенные данные откроется форма, в которой доступен просмотр внесенных данных, редактирование и добавление нового осмотра (Рисунок 9).

Также просмотр/ редактирование и добавление осмотров доступно с главной страницы регистра. Для этого требуется нажать двойным щелком правой кнопкой мыши, на регистровую запись пациент.

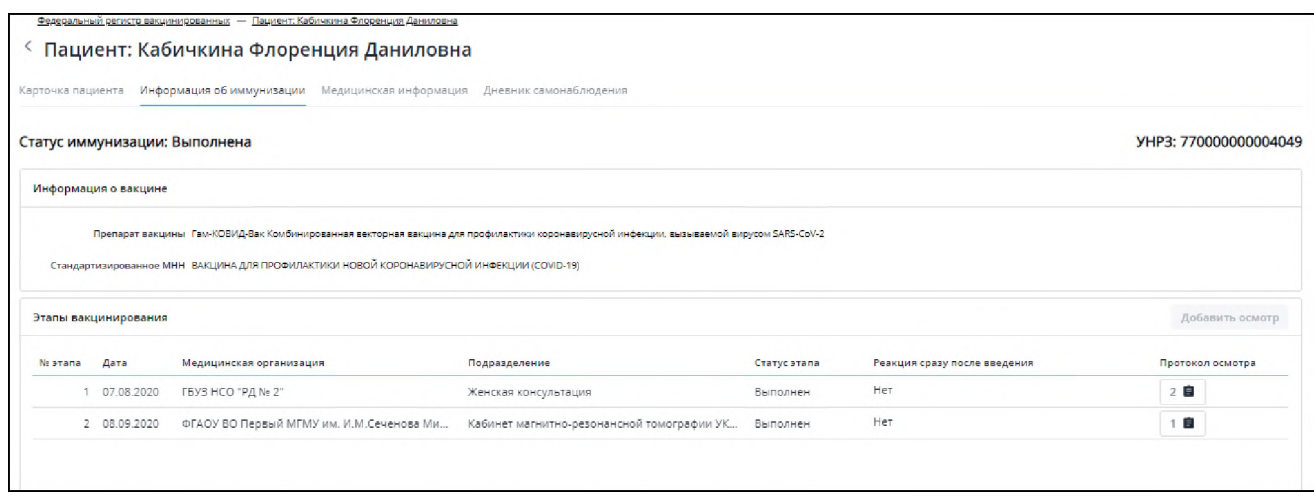

Рисунок 9 - Просмотр и добавление новых осмотров

#### **7.1 Вкладка «Карточка пациента»**

Во вкладке «Карточка пациента» отображаются личные данные пациента: СНИЛС, ФИО, Дата рождения, Документы, Медицинское страхование, Контакты, Адрес (Рисунок 10).

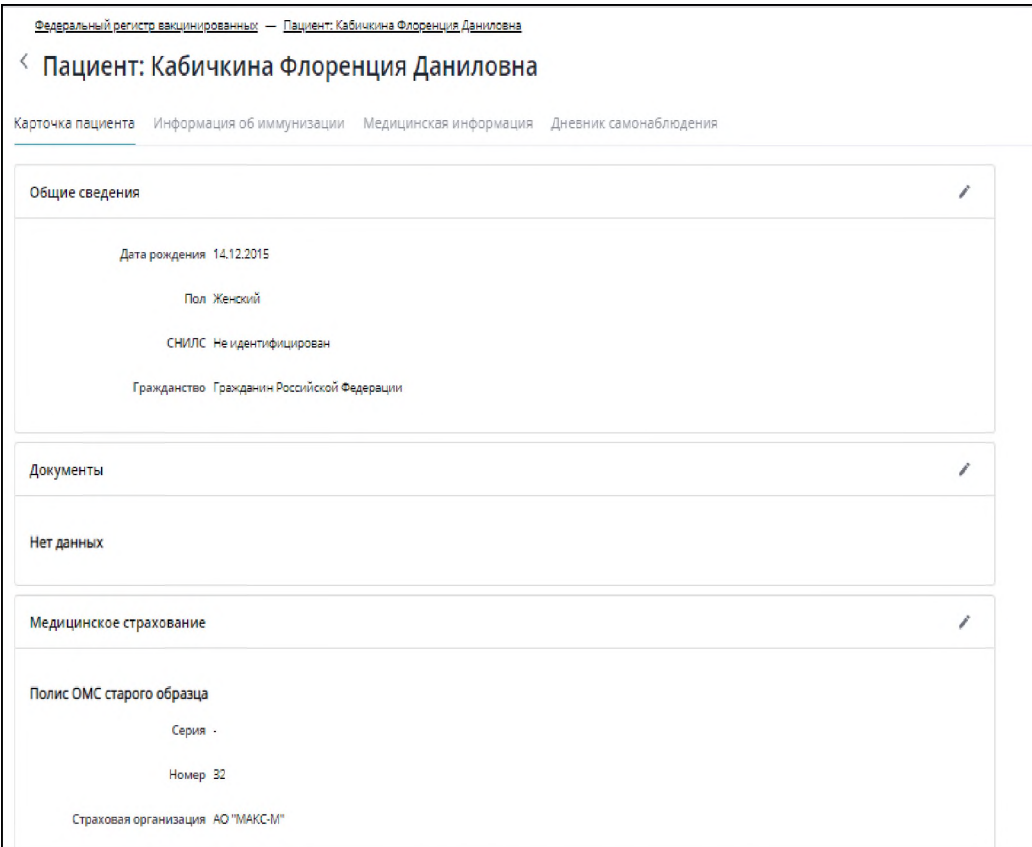

#### Рисунок 10 - Карточка пациента

#### **7.2 Вкладка «Информация об иммунизации»**

В данной вкладке отображаются следующая информация: Статус иммунизации, Информация о вакцине, Этапы вакцинирования (Рисунок 11).

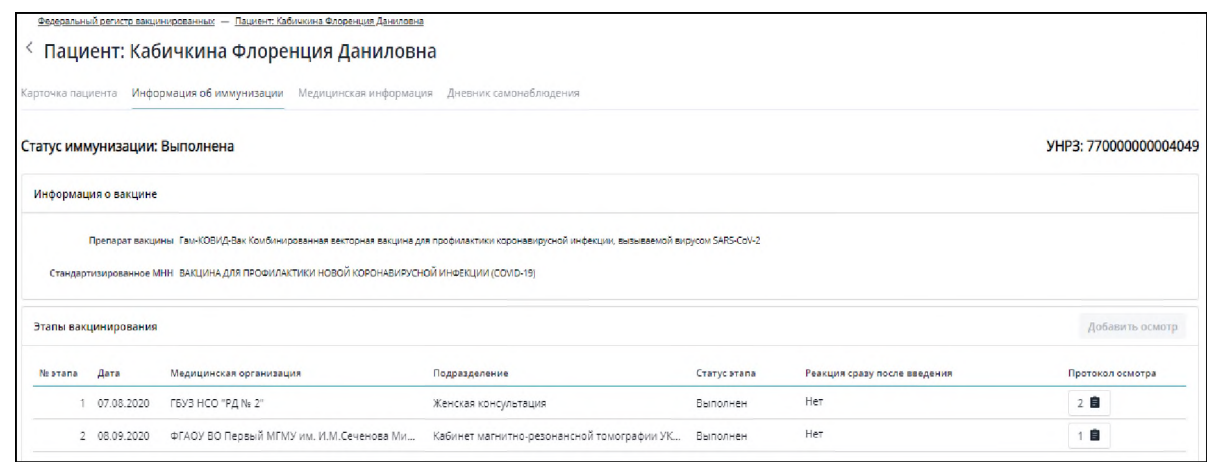

Рисунок 11 - Информация об иммунизации

Для просмотра протокола осмотра, требуется нажать на . Для добавления нового осмотра необходимо выделить требуемый этап из представленного списка и нажать на

. После этого откроется форма для добавления нового осмотра (Рисунок 12).

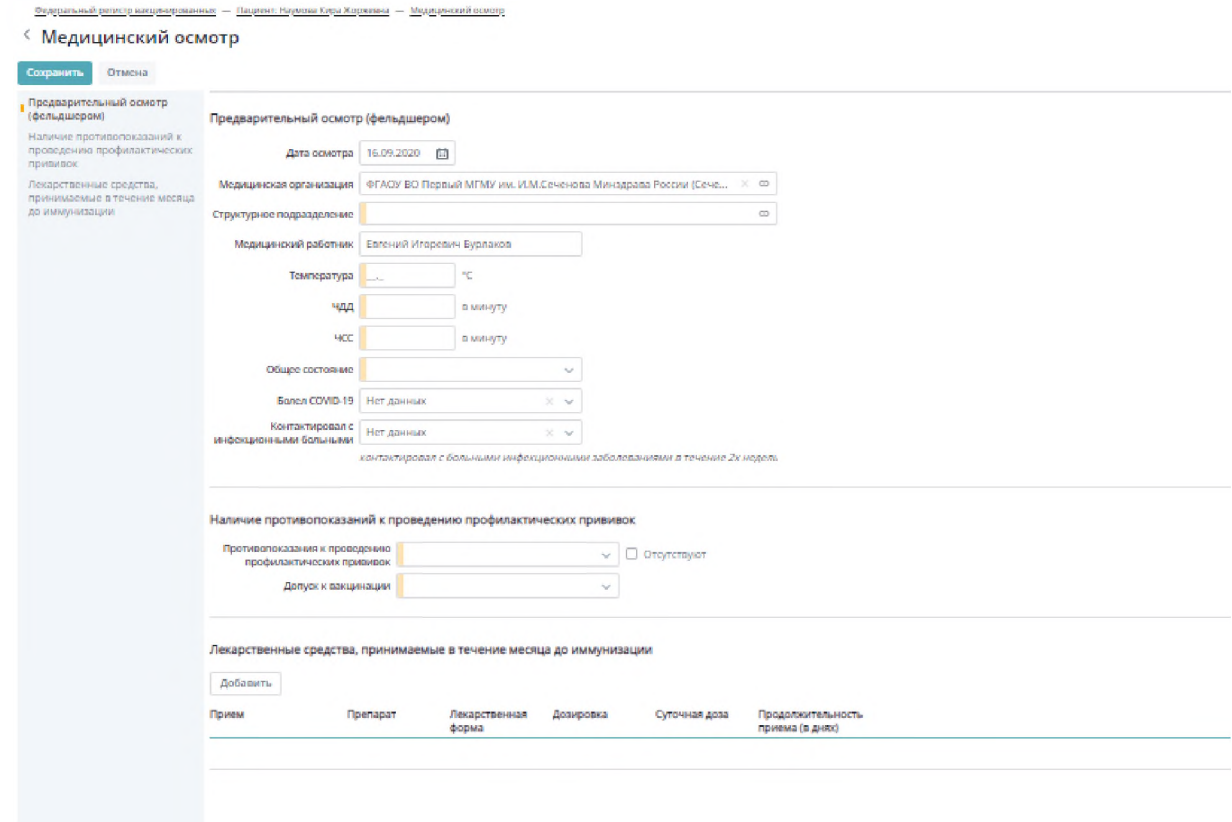

Рисунок 12 - Добавление нового осмотра

На данной форме представлены аналогичные поля, которые были описаны выше в разделе 6.1, за исключением того, что появляется новый раздел «Наличие противопоказаний к проведению профилактических прививок» (Рисунок 13).

**Добавить осмотр**

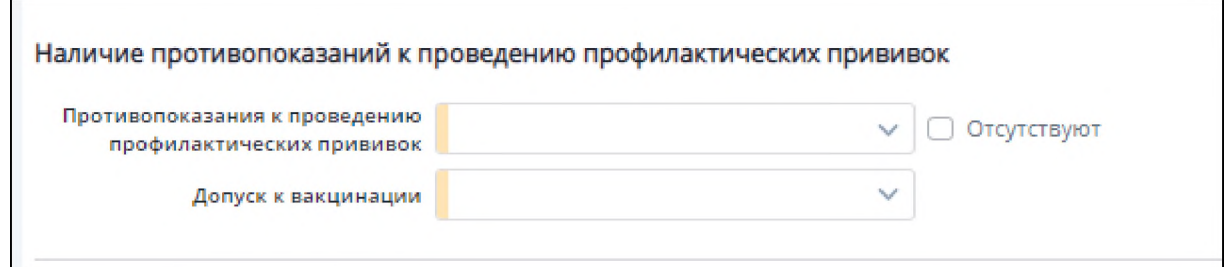

Рисунок 13 - Наличие противопоказаний к проведению профилактических прививок Если у пациента отсутствуют противопоказания, то при указании соответствующего флажка, то полю «Допуск к вакцине» автоматически присвоится значение «Допущен», при этом поле «Противопоказаний к проведению проф. прививок» будет заблокировано для изменений.

Если же у пациента имеются «Относительные противопоказания», то полю «Допуск к вакцине» автоматически присвоится значение «Временный медотвод», при этом появится дополнительное поле «Срок», в котором указывается срок, через который пациент сможет пройти повторный осмотр (Рисунок 14).

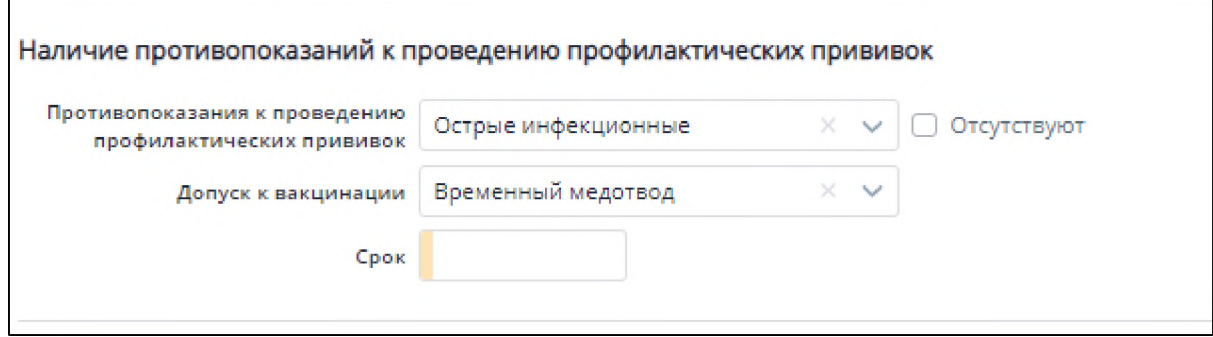

Рисунок 14 - Относительные противопоказания

Если же у пациента имеются «Абсолютные противопоказания», то полю «Допуск к вакцине» автоматически присвоится значение «Медотвод», после этого добавление новых осмотров будет недоступно.

#### **7.3 Вкладка «Медицинская информация»**

В данной вкладке представлена информация: общая информация, о наличие сопутствующих заболеваниях, о лабораторных исследованиях (Рисунок 15).

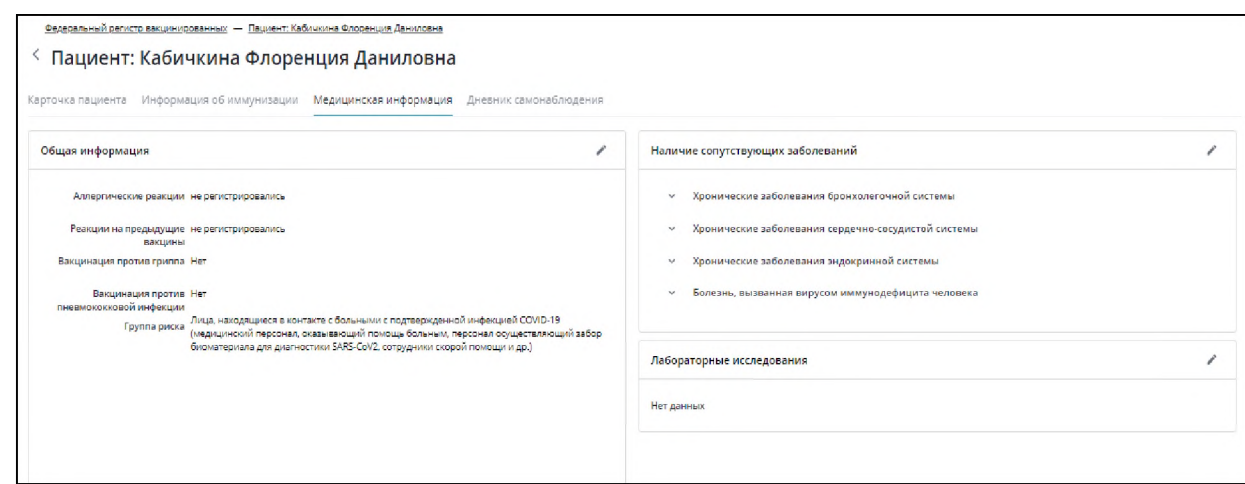

Рисунок 15 - Медицинская информация.

#### **7.3 Вкладка «Дневник самонаблюдения»**

Дневник самонаблюдений необходим для получения обратной связи от вакцинированного пациента (Рисунок 16). Данные поступают из:

- Личного кабинета пациента на Едином портале государственных и муниципальных услуг (функций) (по Видам сведений СМЭВ3);

- Государственных информационных систем в сфере здравоохранения субъектов РФ (через интеграционные сервисы).

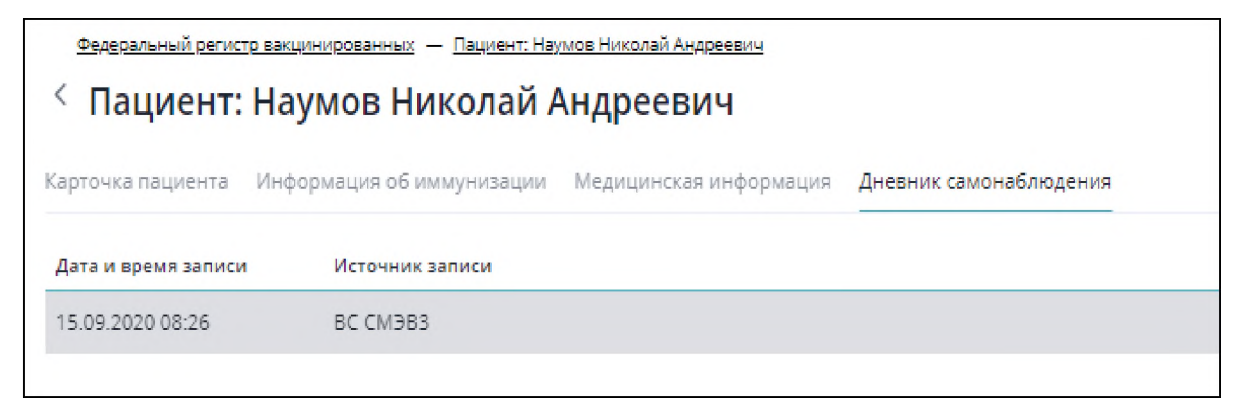

#### Рисунок 16 - Список дневников самонаблюдения

Для просмотра дневника самонаблюдения, необходимо выбрать требуемую запись из списка и открыть его, двойным нажатием левой кнопкой мыши. Пример отображения дневника самонаблюдения представлен ниже (Рисунок 17).

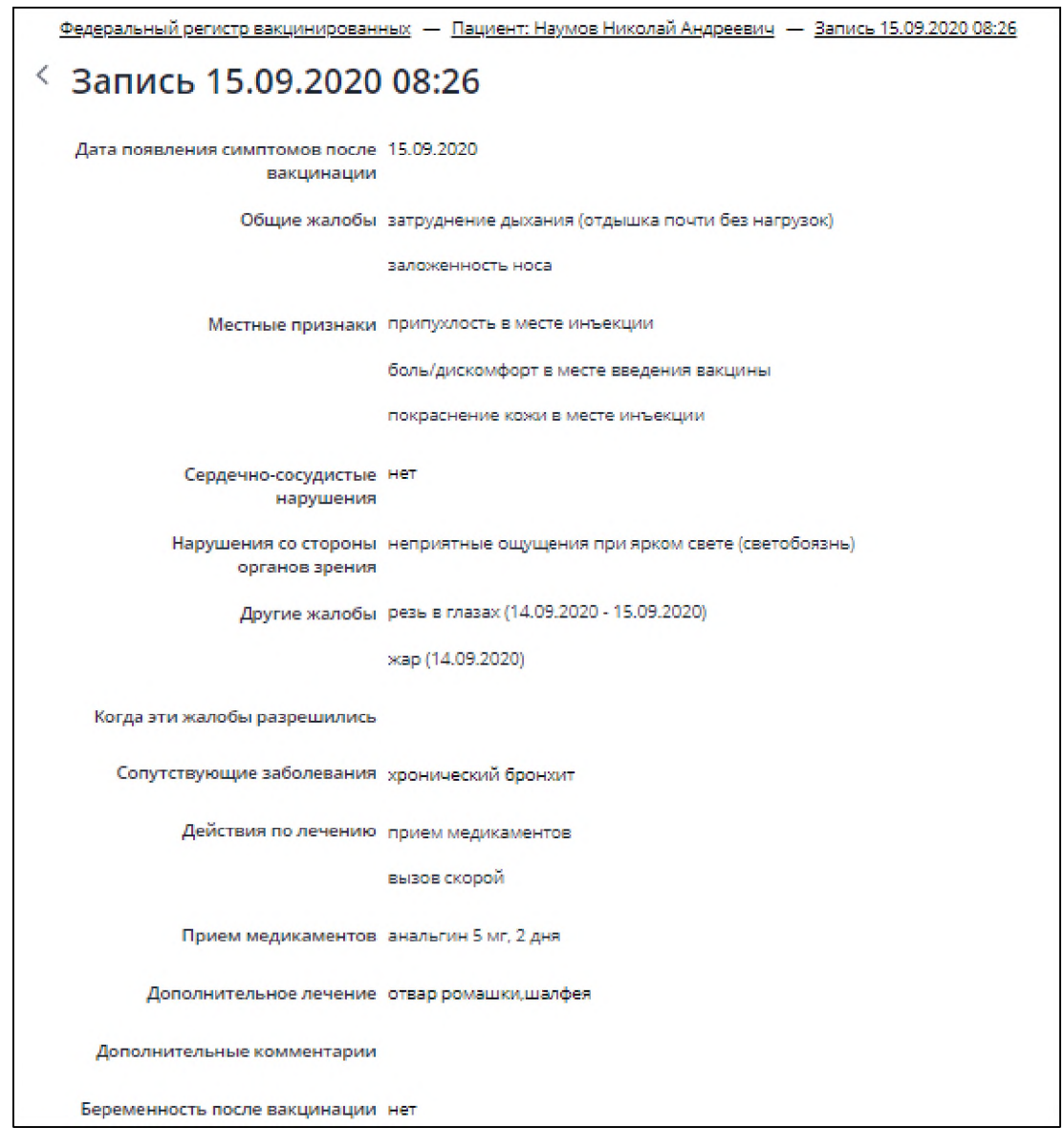

Рисунок 17 - Просмотр дневника самонаблюдения

### **8 Ролевая модель**

В Регистре вакцинированных реализована следующая ролевая модель:

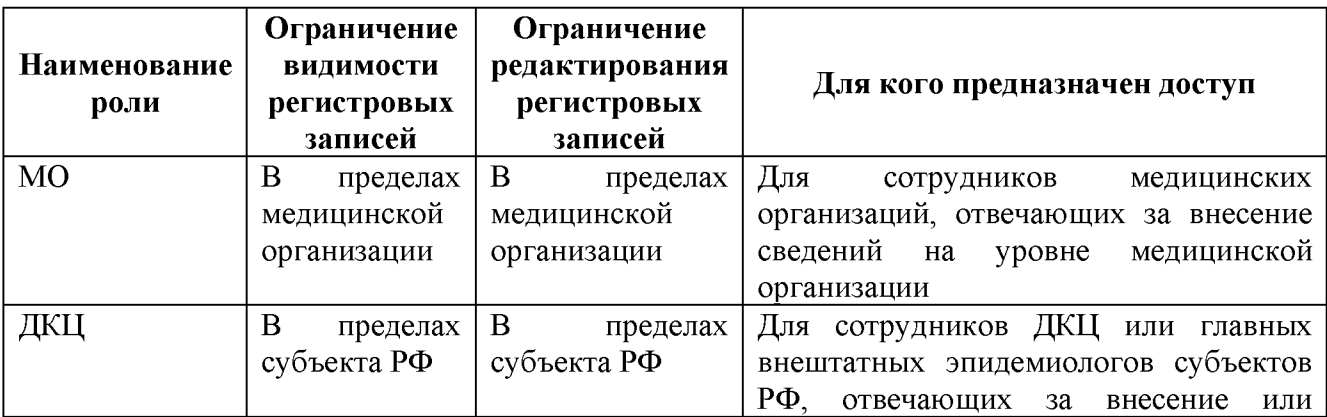

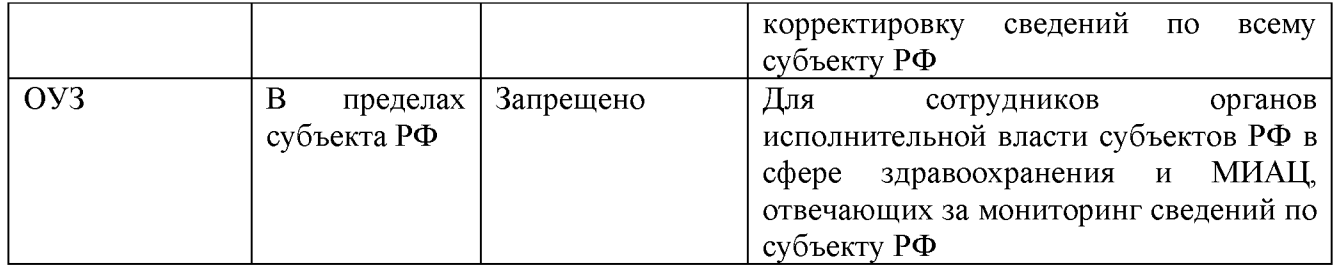

### **9 Аварийные ситуации**

#### **9.1 Действия при аварийных ситуациях**

В случае возникновения аварийных ситуаций, связанных с Системой, необходимо обратиться в службу технической поддержки (СТП).

### **9.2 Контактная информация**

Телефон СТП 8-800-500-74-78 Адрес электронной почты egisz $@$ rt-eu.ru Официальный сайт ЕГИСЗ.РФ

#### **9.3 Порядок обращения в службу технической поддержки**

При обращении в СТП пользователь должен сообщить следующие сведения:

- название Системы, по поводу которой происходит обращение в СТП;
- ФИО;
- субъект РФ;
- организация;
- контактный телефон;
- адрес электронной почты (если есть);
- УНРЗ пациента (при необходимости);
- Пошаговое описание действий в системе, которые привели к ошибке;
- вопрос/предложение/замечание/сообщение об ошибке.

#### **9.4 Создание снимков экрана - «скриншотов»**

Для того чтобы сделать снимок экрана Системы с ошибкой, необходимо выполнить следующие действия:

- сделать копию экрана с ошибкой, при помощи клавиши «Print Screen» на клавиатуре;

- создать документ Microsoft Word;

- при помощи пункта меню «Правка – Вставить» добавить изображение с ошибкой в документ;

- под изображением написать комментарий, описывающий действия, в результате которых возникла ошибка;

- сохранить и отправить на электронную почту технической поддержке созданный документ.